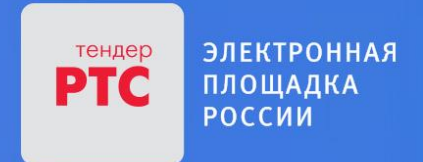

# **ЭЛЕКТРОННАЯ ПЛОЩАДКА РТС-ТЕНДЕР ИМУЩЕСТВЕННЫЕ ТОРГИ ИНСТРУКЦИЯ ПРЕТЕНДЕНТА/АРЕНДАТОРА**

**Работа с денежными средствами**

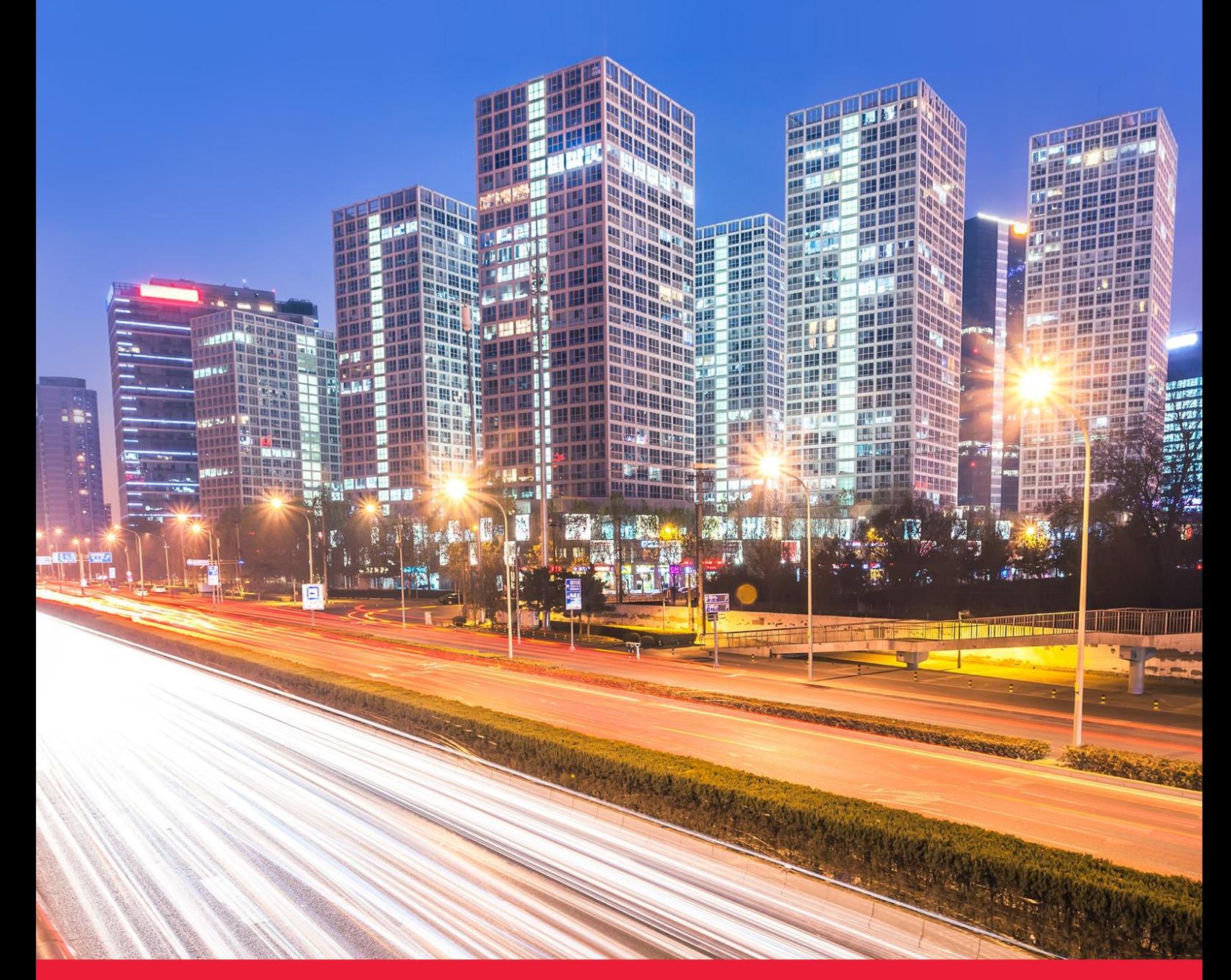

**МОСКВА • 2018**

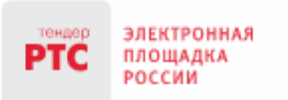

## Содержание

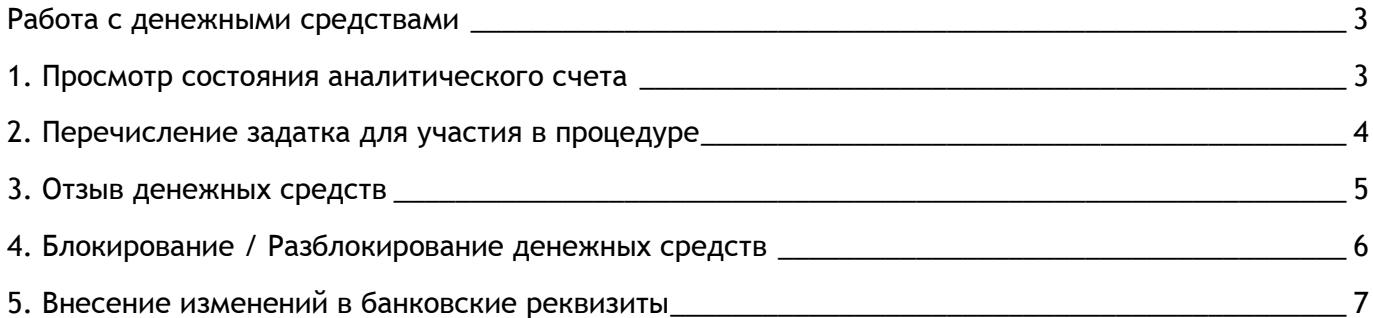

## <span id="page-2-0"></span>Работа с денежными средствами

### <span id="page-2-1"></span>1. Просмотр состояния аналитического счета

Аналитический счет Претендента/Участника - счет, организованный в электронном виде у Организатора при подписании Претендентом настоящего Соглашения, на котором учитываются такие операции, как зачисление денежных средств, их блокирование/прекращение блокирования, а также различного рода списания.

Номер аналитического счета и информация о количестве денежных средств содержится в Личном кабинете в разделе «Финансы и документы», далее «Счета и транзакции». Номер аналитического счета имеет формат «XX.XXXXX.XXXXX-PRV». Так же в данном разделе есть возможность создавать бланки пополнения счета и выводить денежные средства.

#### **Состояние денежных средств:**

«Свободная сумма» - сумма свободных денежных средств;

«Заблокированная сумма» - сумма средств, заблокированных в качестве обеспечения заявок на участие;

«Сумма на снятие» - сумма средств, заблокированных для вывода из системы по принятому поручению;

«Сумма на оплату» - сумма средств, заблокированных для последующей оплаты услуг.

**Вы можете просматривать движения Ваших денежных средств по транзакциям. Для просмотра транзакций:**

1. В Личном кабинете перейдите в раздел «Финансы и документы» / «Счета и транзакции»;

2. Нажмите на ссылку «Детали» в строке с номером аналитического счета, который имеет формат «XX.XXXXX.XXXXX - PRV».

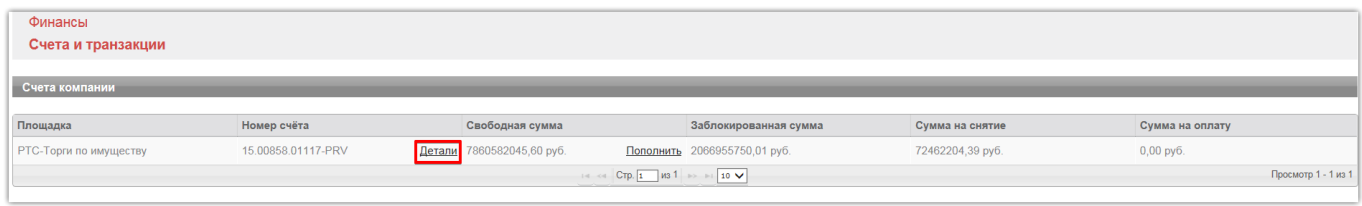

#### Внизу страницы отобразится список транзакций.

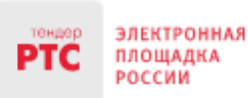

#### 000 «РТС-тендер»

121151, г. Москва, набережная Тараса Шевченко, д. 23А. Сайт: www.rts-tender.ru E-mail: iSupport@rts-tender.ru

Тел.: +7(499)653-77-00

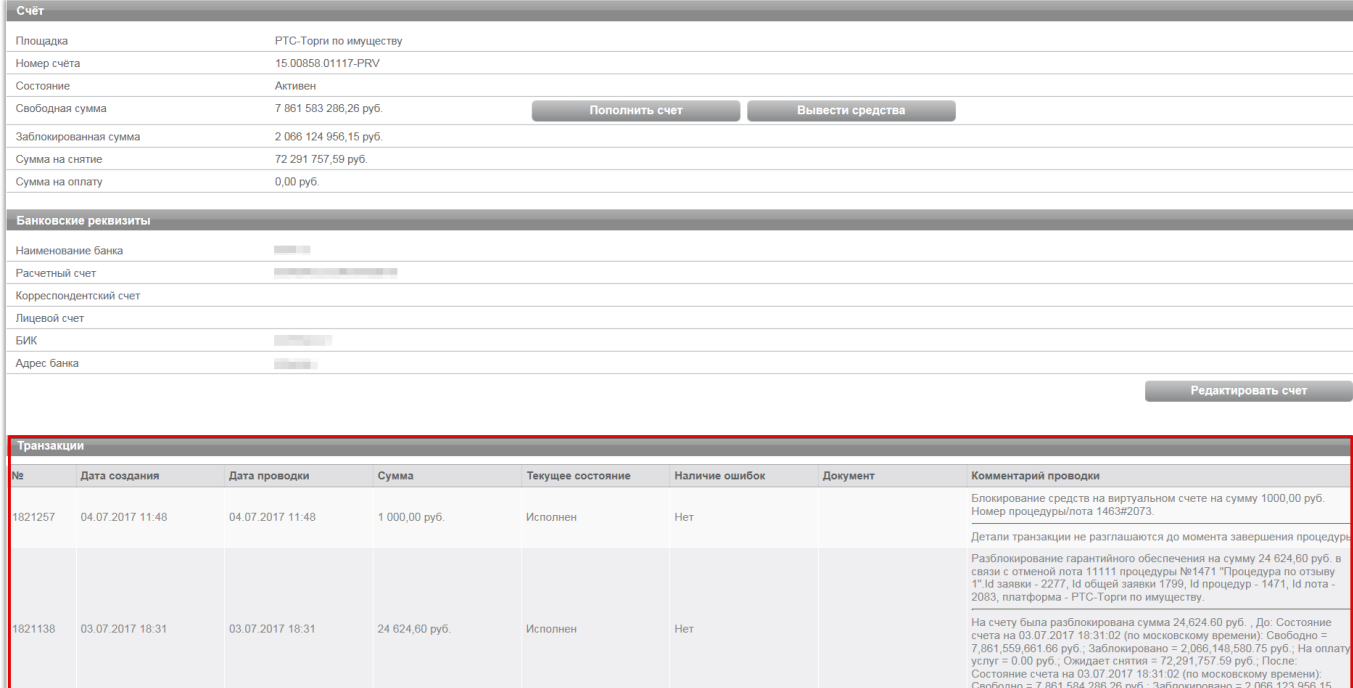

### <span id="page-3-0"></span>2. Перечисление задатка для участия в процедуре

Для того чтобы подать заявку на участие в процедуре, необходимо пополнить свой аналитический счет на сумму в размере задатка.

Реквизиты площадки находятся на сайте площадки РТС-тендер в нижней части в секции «Имущество», далее «Реквизиты». В платежном поручении требуется обязательно указать номер аналитического счета.

Перечислить денежные средства по разным процедурам можно одним платежным поручением. В платежном поручении указание номера аналитического счета обязательно.

**Бланк платежного поручения для перечисления денежных средств может быть сформирован в Личном кабинете Участника:**

1. Войдите в Личный кабинет;

2. Перейдите в раздел «Финансы и документы», далее «Счета и транзакции».

3. Нажмите кнопку «Пополнить» в строке со счетом, который имеет формат «XX.XXXX.XXXXX -PRV»;

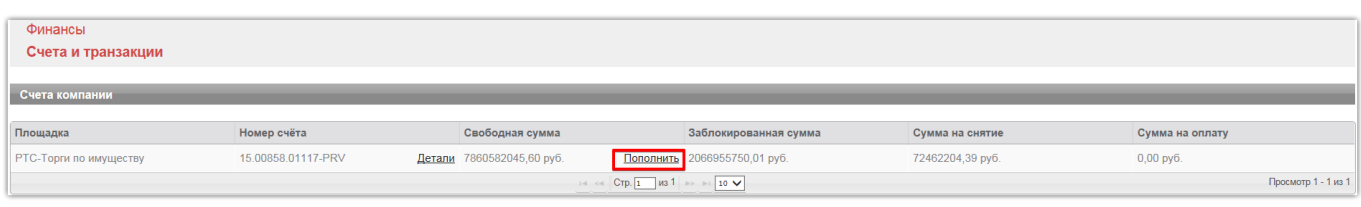

4. Либо нажмите на ссылку «Детали» в строке с номером аналитического счета, который имеет формат «XX.XXXXX.XXXXX - PRV»;

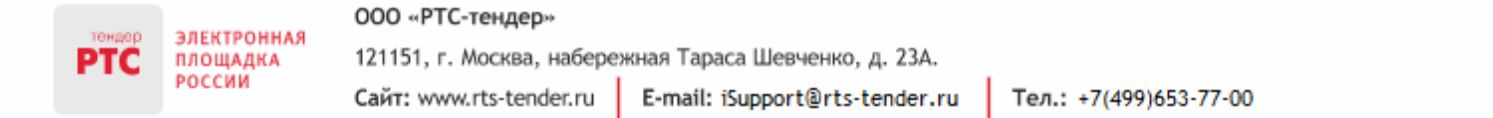

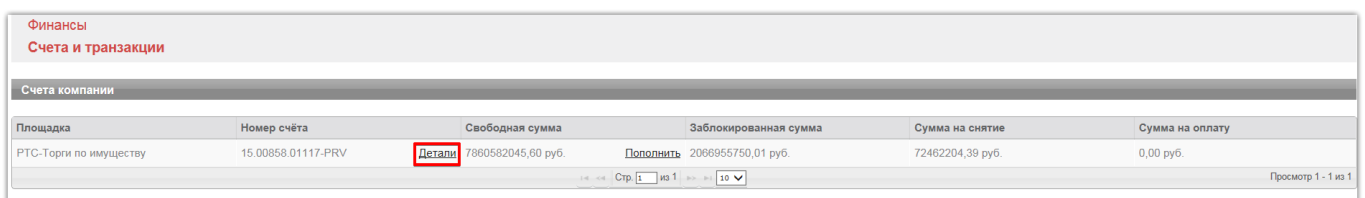

5. Откроется страница просмотра счета, нажмите кнопку «Пополнить счет».

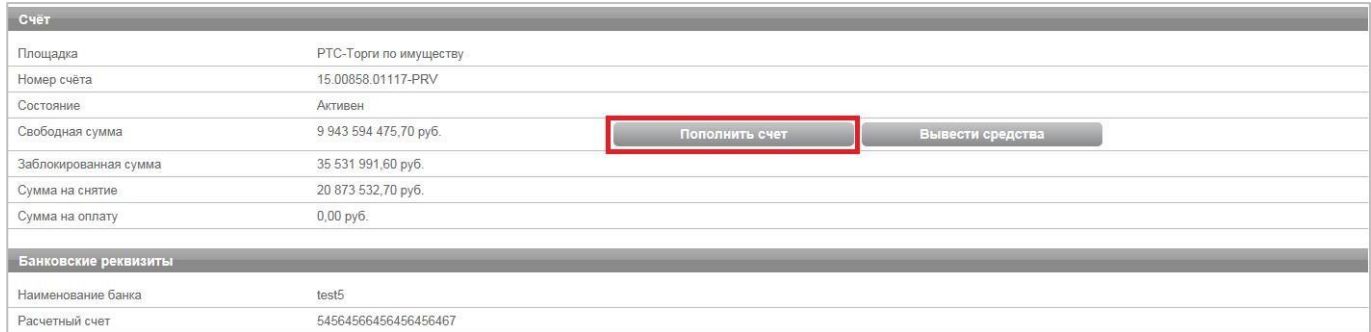

Образец платежного поручения будет автоматически сформирован в формате excel.

## <span id="page-4-0"></span>3. Отзыв денежных средств

Для отзыва денежных средств:

- 1. Осуществите вход в Личный кабинет;
- 2. Перейдите в раздел «Финансы и документы», далее в раздел «Счета и транзакции»;
- 3. В разделе счета перейдите по ссылке «Детали»;

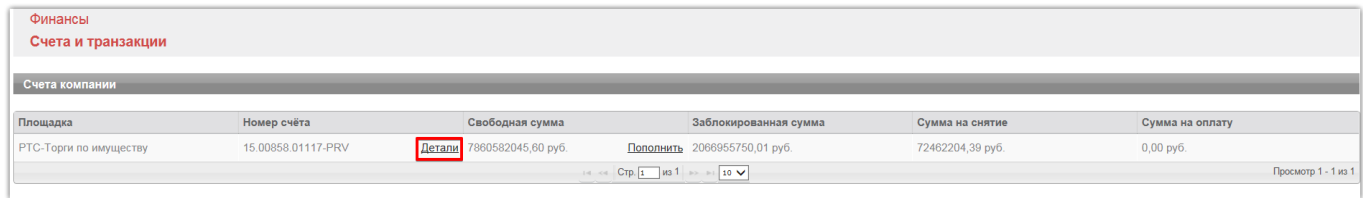

4. Нажмите кнопку «Вывести средства»;

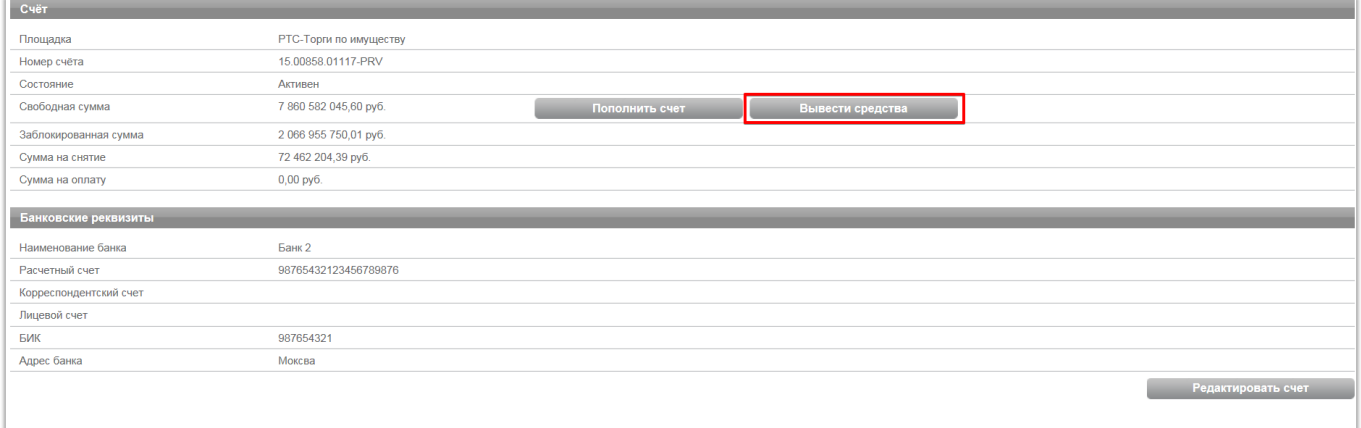

- 5. В поле «Реквизиты» укажите реквизиты на которые требуется перевести денежные средства.
- 6. Укажите сумму для отзыва и нажмите кнопку «Подписать ЭЦП и отправить заявление».

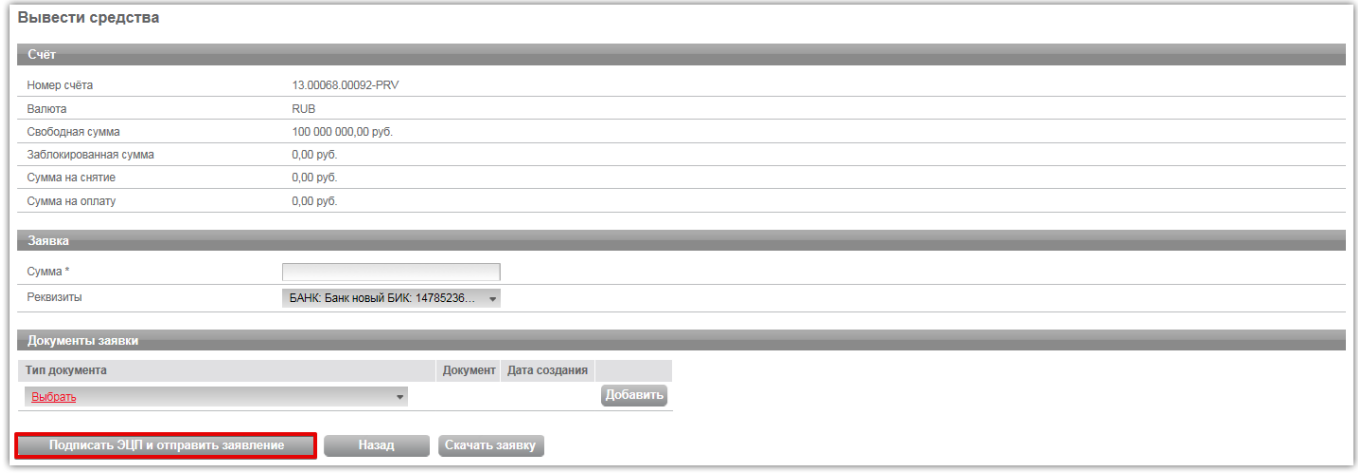

В соответствии с Соглашением о внесении гарантийного обеспечения денежные средства возвращаются Претенденту в течение трех рабочих дней со дня получения заявления от Претендента на отзыв денежных средств.

## <span id="page-5-0"></span>4. Блокирование / Разблокирование денежных средств

Порядок блокирования или разблокирования денежных средств в размере обеспечения заявок на участие в процедуре регламентирован Соглашением о внесении гарантийного обеспечения.

#### **Блокирование денежных средств:**

В соответствии с Соглашением о внесении гарантийного обеспечения основанием для блокирования средств Гарантийного обеспечения является поданная заявка на участие Претендента. Блокирование средств Гарантийного обеспечения производится Оператором ЭП в течение 1 часа с момента наступления основания блокирования. Такие средства являются задатком, выданным Претендентом Продавцу.

В случае если свободных средств Гарантийного обеспечения недостаточно для выдачи задатка Оператор ЭП отклоняет заявку на участие. В случае получения от Претендента нескольких заявок на участие, свободные средства Гарантийного обеспечения блокируются последовательно. Блокированные средства Гарантийного обеспечения учитываются отдельно по каждой заявке на участие.

#### **Разблокирование денежных средств:**

В соответствии с Соглашением о внесении гарантийного обеспечения блокирование средств Гарантийного обеспечения прекращается в следующем порядке:

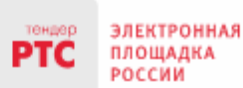

 Если Претендент отозвал заявку на участие, блокирование средств Гарантийного обеспечения прекращается в течение 1 дня с момента получения Оператором ЭП уведомления об отзыве заявки;

 Для Претендентов (заявки не допущенные к участию) – в течение 5 дней со дня публикации протокола рассмотрения заявок, если нормативным правовым актом Продавца не установлен иной срок;

 Для Участников (заявки допущены к участию) – в течение 5 дней со дня публикации протокола о результатах проведения торгов, если нормативным правовым актом Продавца не установлен иной срок.

#### **Примечание:**

Для аукциона по аренде - блокирование денежных средств сохраняется до подписания договора у Победителя и Участника, который сделал предпоследнее предложение о цене договора.

Для аукциона - если при публикации процедуры Продавец включил параметр «Блокирование задатка второго участника», то денежные средства второго Участника разблокируются после заключения договора с Победителем.

 Если Участник признан Победителем средства Гарантийного обеспечения, списываются с виртуального счета и перечисляются Продавцу в течение 3 дней со дня истечения срока, установленного для заключения Договора купли-продажи, если нормативным правовым актом Продавца не установлен меньший срок.

#### **Примечание:**

Для аукциона по аренде – денежные средства возвращаются (посредством прекращения блокирования) Победителю и Участнику, который сделал предпоследнее предложение о цене договора, в течение 5 рабочих дней с даты заключения Договора аренды.

### <span id="page-6-0"></span>5. Внесение изменений в банковские реквизиты

#### **Для внесения изменений в банковские реквизиты:**

- 1. Осуществите вход в Личный кабинет;
- 2. Перейдите в раздел «Финансы и документы», далее в раздел «Счета и транзакции»;
- 3. В разделе счета перейдите по ссылке «Детали»;

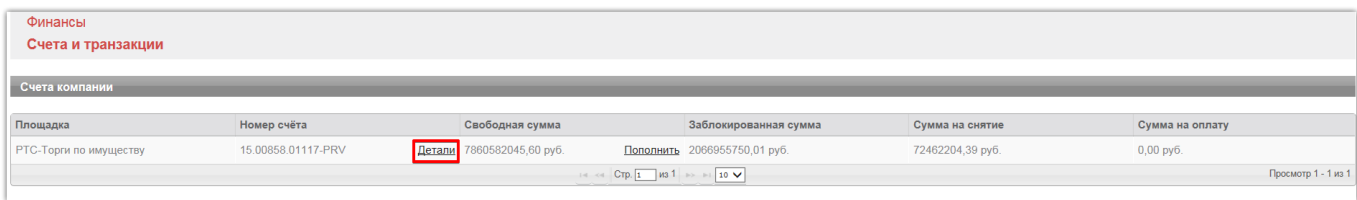

4. Нажмите кнопку «Редактировать счет»;

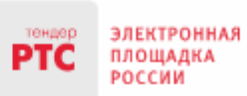

#### ООО «РТС-тендер»

121151, г. Москва, набережная Тараса Шевченко, д. 23А. Сайт: www.rts-tender.ru E-mail: iSupport@rts-tender.ru

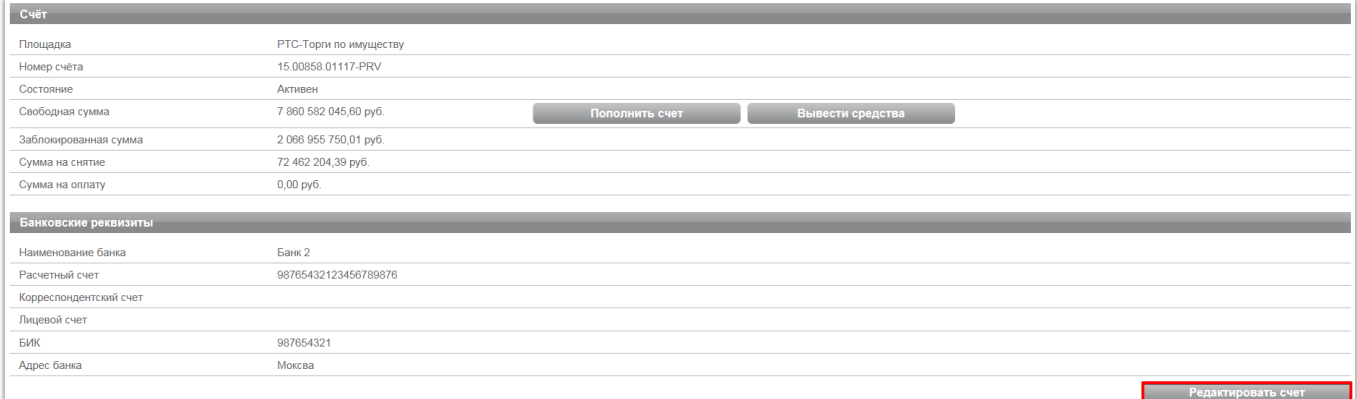

#### 5. Внесите нужные изменения;

#### 6. Нажмите кнопку «Сохранить».

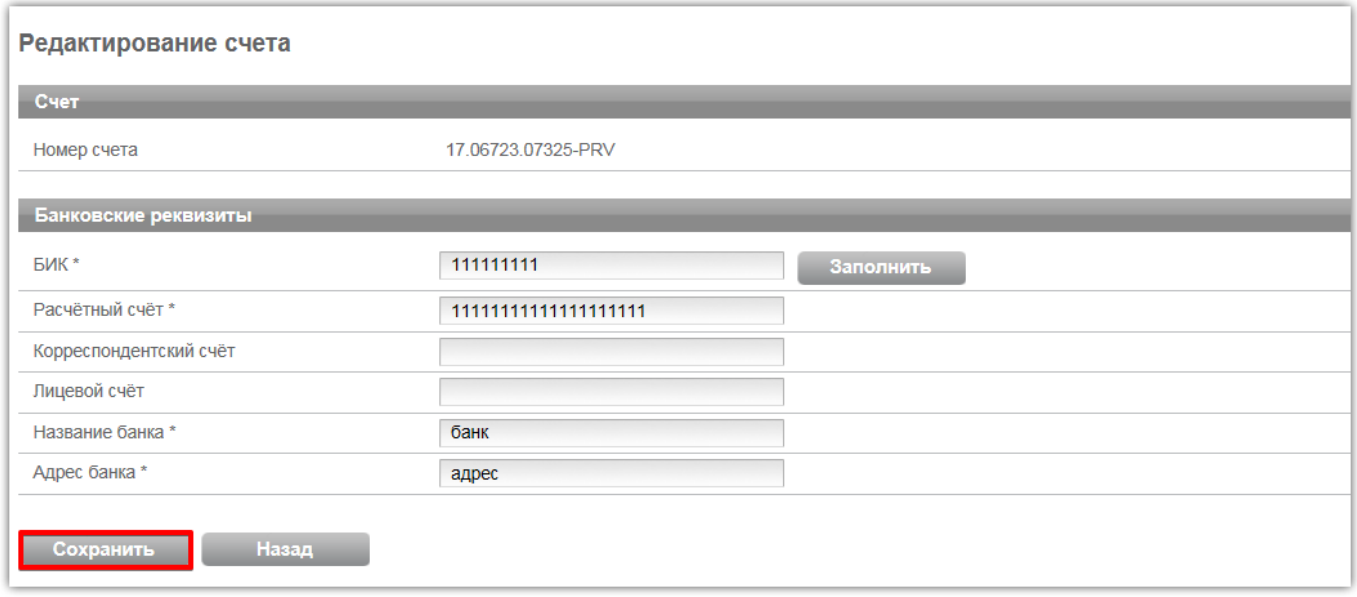

#### **Для добавления дополнительных реквизитов необходимо:**

- 1. В Личном кабинете перейти в раздел «Финансы и документы», далее «Счета и транзакции»;
- 2. Напротив виртуального счета перейти по ссылке «Детали»;
- 3. Нажать кнопку «Редактировать счет»;

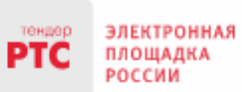

#### ООО «РТС-тендер»

121151, г. Москва, набережная Тараса Шевченко, д. 23А. Сайт: www.rts-tender.ru E-mail: iSupport@rts-tender.ru

Тел.: +7(499)653-77-00

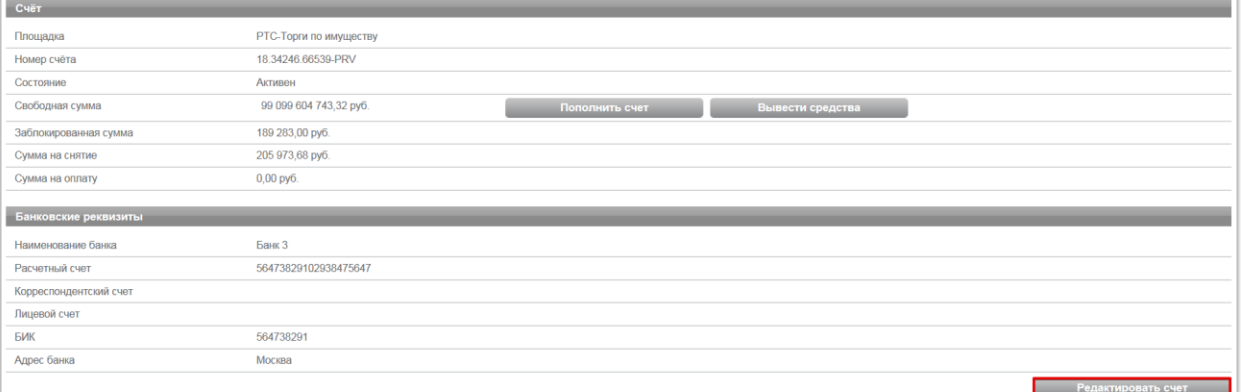

4. Откроется страница «Редактирование счета». Нажать кнопку «Создать новые банковские реквизиты»;

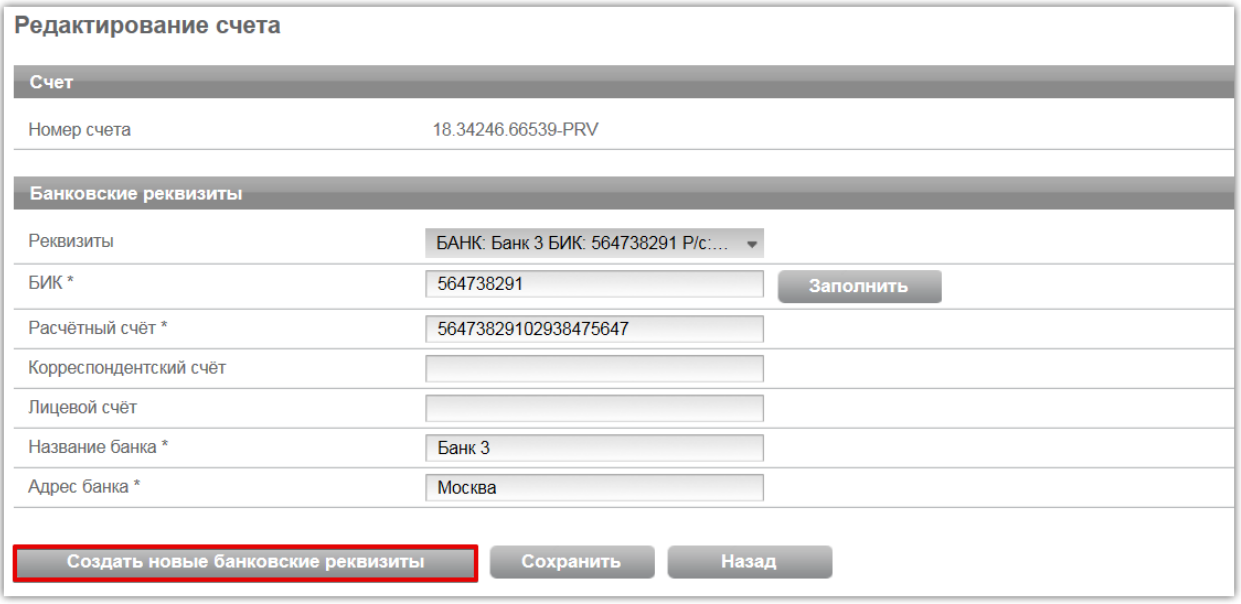

5. Заполнить обязательные поля (название реквизитов будет заполнено по умолчанию из названия банка);

6. Нажать кнопку «Сохранить».